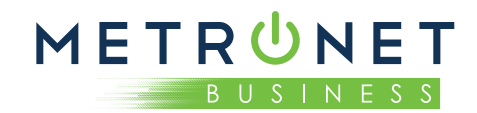

# **QUICK REFERENCE GUIDE:** Polycom® VVX® 411 Business Media Phone

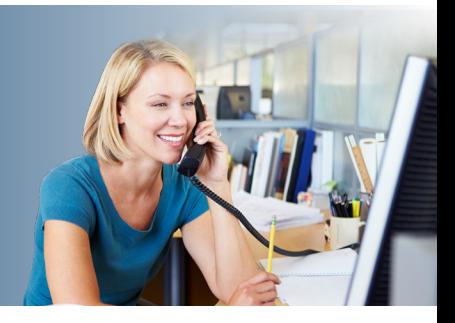

# **Home Screen**

- Displays messages, settings, and information.
- Available any time.

# **Calls Screen**

- Displays all active and held calls.
- Available when you have an active or held calls in progress.

# **Lines Screen**

- Displays phone lines, favorites, and conditional soft keys.
- Available any time.

## **Switch Among Phone Screens**

You can view any screen on your phone from other screens.

## *To switch among screens:*

• Press  $\textcircled{a}$  to view the Home, Lines, or Calls screens.

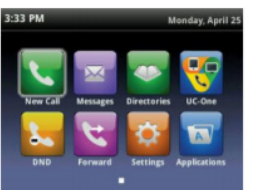

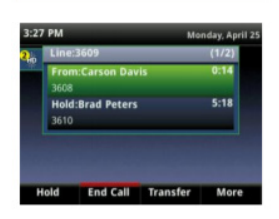

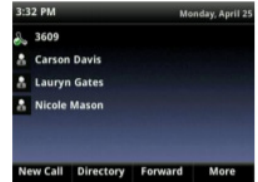

# **Place Calls**

You can only have one active call in progress on your phone.

#### *To place a call do one of the following:*

- Pick up the handset, press  $\bigcirc$  or  $\bigcirc$ , enter the phone number, and press **Send**.
- Enter the phone number, press **Dial**, and pick up the handset, or press  $\left(\bigcirc\right)$  or  $\left(\bigcirc\right)$ .
- Press the Line key, enter the phone number, and select **Send**.
- Select **New Call**, enter the phone number, and press **Send**.

## **Answer Calls**

You can answer calls using the handset, speakerphone, or a headset.

## *To answer a call do one of the following:*

- To answer with the speakerphone, press  $(\blacklozenge)$  or press **Answer** soft key.
- To answer with the handset, pick up the handset.
- To answer with a headset, press  $\textcircled{\textbf{Q}}$  .

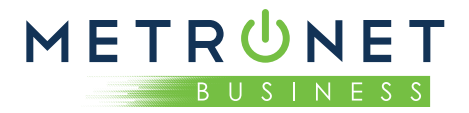

## **End Calls**

You can only end active calls. To end a held call, you must resume the call first.

### *To end an active call:*

• Replace the handset in the cradle, press  $\bigcirc$  or , or press the **End Call** soft key.

#### *To end a held call:*

- 1. Highlight the held call and press **Resume**.
- 2. Press End Call.

## **Hold and Resume Calls**

You can have multiple calls on hold and resume a call at any time.

#### *To hold a call:*

• Highlight the call and press the **Hold** soft key or press  $\circled{S}$ .

#### *To resume a call:*

• Highlight the call and press the Resume soft key or press  $\circled{S}$ .

## **Transfer Calls**

You can transfer calls to any contact.

#### *To transfer a call:*

- 1. Press and hold the **Transfer** soft key or press ( $\cdot$ **i**).
- 2. Choose **Blind** or **Consultative**.
- 3. Dial a number or choose a contact. If you chose **Blind**, the call is transferred immediately.
- 4. If you chose **Consultative**, press the **Transfer** soft key or press  $\left(\!\left(\!\cdot\!\right)\!\right)$  after speaking with your contact.

## **Forward Calls**

You can forward an incoming call to a contact or forward all incoming calls to a contact.

#### *To forward an incoming call:*

- 1. On the **Incoming Call** screen, select **Forward**.
- 2. Enter your contact's number and select **Forward**.

#### *To forward all incoming calls:*

- 1. On the **Home Screen**, select **Forward**.
- 2. If you have more than one line, select a line.
- 3. Choose either **Always**, **No Answer**, or **Busy**.
- 4. Enter a contact's number, and select **Enable**.
- 5. If you chose No Answer, you can enter the number of rings before the call is forwarded.

#### *To disable call forwarding:*

- 1. On the Home Screen, select **Forward**.
- 2. If you have more than one line, select a line.
- 3. Choose your forwarding type and select **Disable**.

## **Initiate a Conference Call**

You can initiate a conference call with up to 24 contacts.

#### *To initiate a conference call:*

- 1. Call a contact.
- 2. Select **Conference** and call your next contact.
- 3. When your contact answers, select **Conference**.

You can also join an active and held call into a conference call.

#### *To join two calls into a conference call:*

• On the Calls screen, select **Join**.

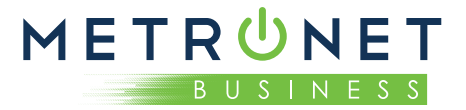

## **Manage Conference Calls**

While on a conference call you can manage participants:

#### *To place conference participants on hold:*

- Select **Hold** to hold all participants.
- All participants will be placed on hold and will not be able to hear one another.
- Press **Resume** to return all participants to the conference call.

#### *To split the conference call into individual calls:*

- 1. Press the **Split** soft key. Both calls will beplaced on hold individually.
- 2. Select a line to pickup and press the **Resume** key.
- 3. To place both calls back into conference, press the **Join** soft key.

## **View Recent Calls**

You can view placed, received, and missed calls.

#### *To view recent calls:*

• Select **Directories > Recent Calls**.

## **View the Contact Directory**

You can view othe HPBX contacts in the Contact Directory.

#### *To view the contact directory:*

• Select **Directories > Contact Directory**.

## **Listen to Voicemail**

When you have new voicemail messages, the messages icon  $\blacksquare$  displays on your line.

#### *To listen to voicemail:*

- 1. On the Home screen, select Messages or press  $\boxed{\otimes}$ .
- 2. Follow the prompts.

## **Enable Do Not Disturb**

You can enable Do Not Disturb when you do not want to receive calls.

#### *To enable or disable Do Not Disturb:*

• On the Home Screen, select **DND**.

## **Set Ringtones**

You can set ringtones for incoming calls from all contacts and from individual contacts.

#### *To set a ringtone for incoming calls:*

• Select **Settings > Basic > Ring Type** and select a ringtone.

## **USB Features**

If equipped with a USB port, you can connect a headset or a USB drive. Only one device can be connected at a time.

#### *Connect a USB headset:*

- 1. Connect the USB headset connector into the USB port on the back of the phone.
- 2. The display will show the prompt **"Digital Headset Connected".**
- 3. To use the headset, press the **Headset** button located above the speaker key.

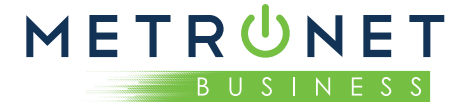

## **USB Features cont...**

#### *Set a custom display background image:*

To set a custom background image, a USB drive with the desired image is required. The images must not reside in a folder on the USB drive.

- 1. Connect a USB drive to the USB port on the back of the phone.
- 2. The display will show the prompt **"Storage Media Attached".**
- 3. Press the Home button.
- 4. Browse to **Settings > Features > Removable Storage Media > Picture Frame** .
- 5. Press the soft key with a **Play** arrow. This will start a slide show of the images available.
- 6. When the desired image is displayed, press the soft key with the **Pause** icon.
- 7. Press the soft key with the **Picture Frame** to set the image as the background.

## **Call Recording**

If equipped with a USB port, you can record calls and conference calls. The calls are saved as .wav files to the attached USB drive.

#### *Record a call:*

- 1. While on a call, press the **Record** soft key (you may need to select **More** in order to see **Record**).
- 2. Press the **Start** soft key.
- 3. Recording can be paused by pressing **Pause**. Press **Resume** to resume recording.
- 4. Press **Stop** to stop recording.

#### *Play a recorded call:*

- 1. Press the **Home** button.
- 2. Browse to **Settings > Features > Removable Storage Media > Browse Recordings** .
- 3. Select the recording to play and press the **Open** soft key.
- 4. Press the **Play** soft key.
- 5. Press the **Pause** soft keyto pause the playback. Press **Resume** to resume playback.
- 6. Press **Exit** when finished.